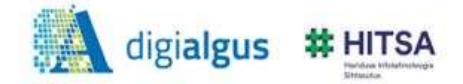

## **Написание письма в Gmail**

**1.** Войдите в электронную почту Gmail, указав в первом поле имя пользователя и во втором пароль. Нажмите на кнопку *Войти*

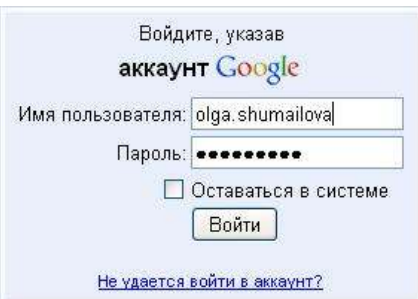

 $\bar{\nu}$ 

**2.** Откроется электронный почта. Для составления нового письма нажмите на кнопку «*Написать письмо*»

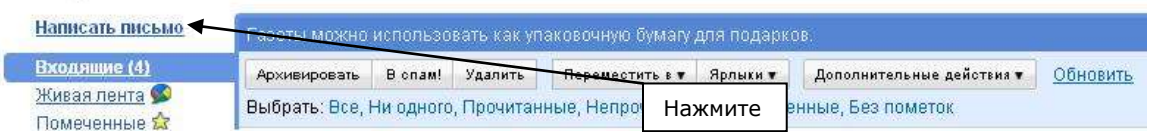

## **3.** Заполнение полей электронного письма.

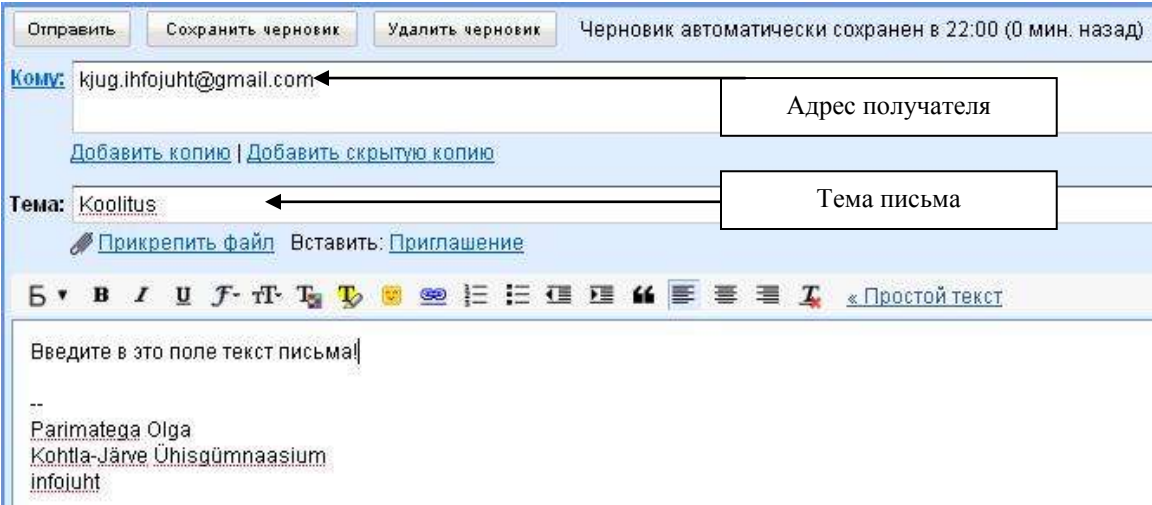

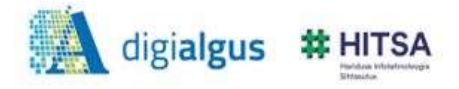

**4.** Изменение текста. Для изменения оформления текста выделите его.

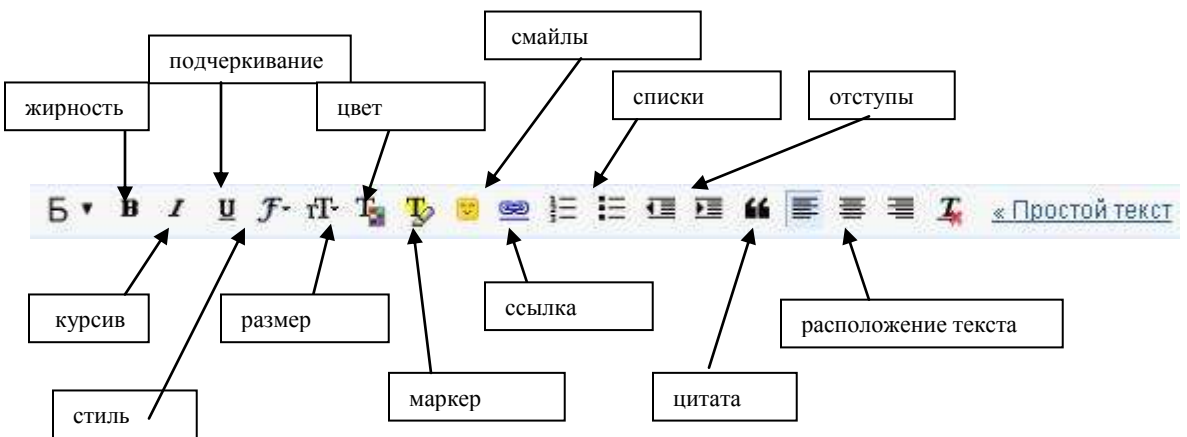

**5.** Смайлики

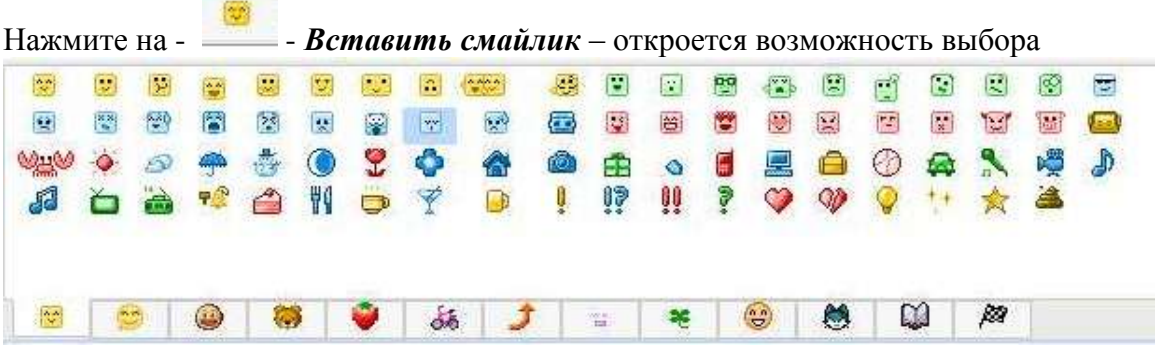

**6.** Добавление ссылки в текст. Выделите текст на который хотите добавить

ссылку. Затем нажмите на - <u> $\bullet$ </u> - добавить ссылку – откроется окно добавления Интернет адрес. Вставьте необходимый адрес и нажмите на кнопку OK.

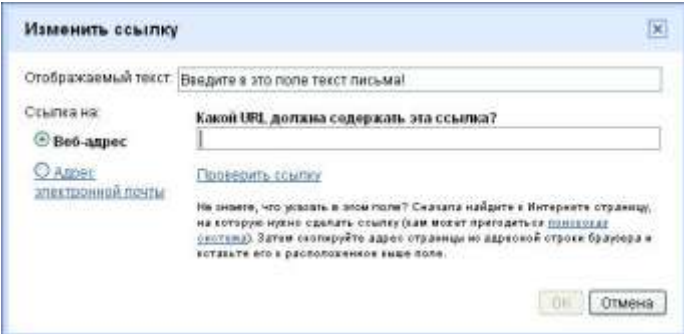

Текст изменится соответственно формату ссылки.

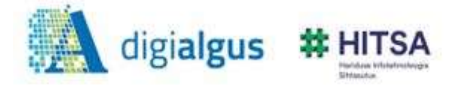

**7.** Прикрепление файла. К письму можно добавить файл из своего компьютера.

Нажмите на - <u>• Прикрепить файл</u> - найдите из своего компьютера нужный документ, картинку и выберите. Подождите пока идет закачка файла.

Sesinemine.doc 12K6 Файл добавлен ... Прикрепить еще один файл

К письму может прикрепить несколько файлов.

## **8.** Сохранение и отправка. Koolitus

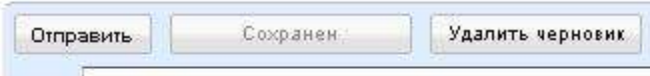

KOMY: kjug.ihfojuht@gmail.com

Если письмо готово к отправке, нажмите на кнопку *Отправить.* Если письмо не дописано, то Вы можете сохранить его в черновики, позже доработать и отправить.